## ■カテゴリーの登録

カテゴリーグループとは

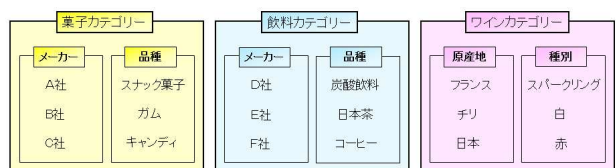

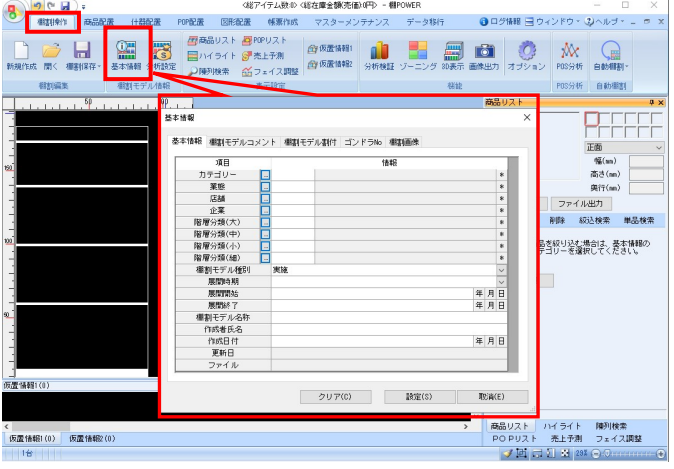

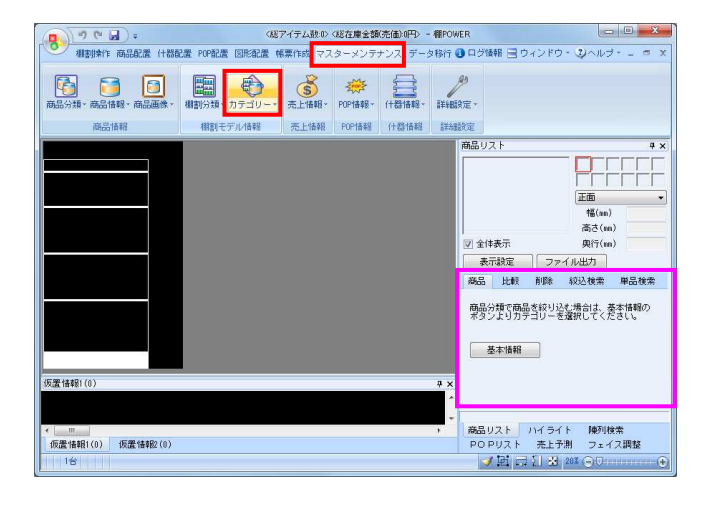

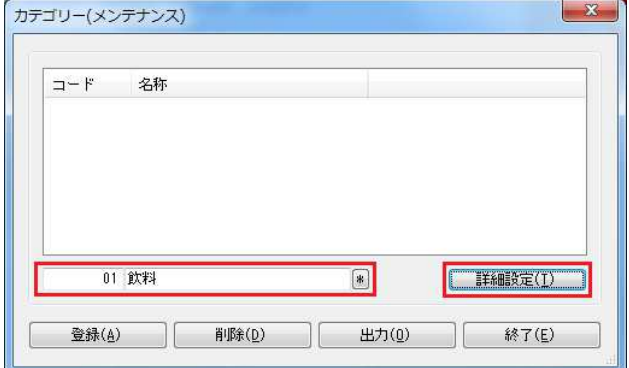

1. カテゴリーグループの登録を行ないます。 棚割を作成する際、陳列する商品の括りをカテゴリーグルー プとして登録します。

「メーカーと品種」「原産地と味」「ブランドと内容量」の 組み合わせなど、登録済みの分類を自由に組み合わせること が可能です。

組み合わせた内容は、棚割編集時の陳列する商品選択の 絞込基準となります。

2. カテゴリーの登録ができれば、棚割モデルの作成時に基本情 報でカテゴリーの割付けが可能になります。

基本情報にカテゴリーを割付けると、メーカーや品種を指定 しての商品絞込ができるため、陳列したい商品を簡単に見つ けることができます。

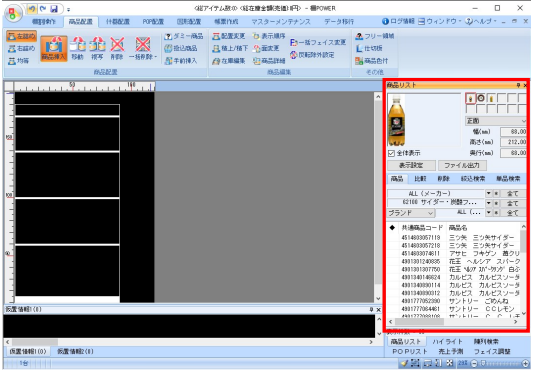

3. カテゴリーグループを作成します。 [マスターメンテナンス] - [カテゴリー]をクリックしま す。

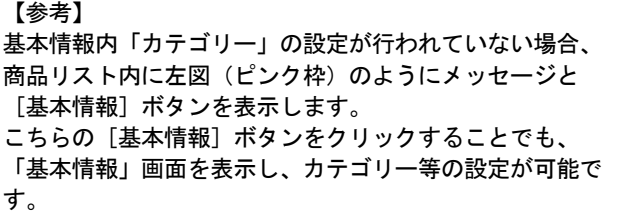

4. [カテゴリー(メンテナンス)]画面が表示されます。

左側のテキストボックスに10桁までのコードを入力、 右側にカテゴリーグループの名称を入力して [詳細設定]を クリックします。

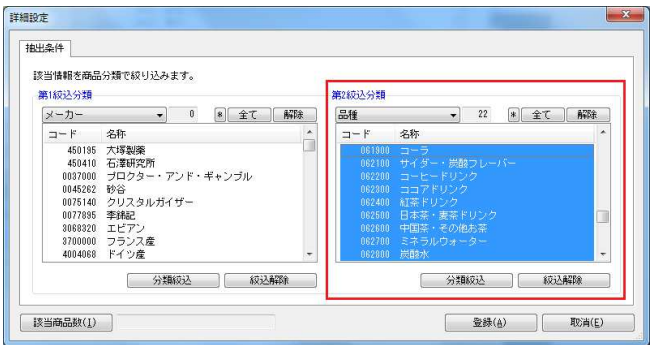

第2級込分類

品種

 $2 - F$ 

第2級込分類

品種

61900

名称  $1 - F$ 

名称

**EXAMPLE**  $t + L = 5.74$ 

> 該当情報を商品分類で絞り込みます。 **第1約认分類**

> > )ード<br>3009820 エビアン<br>3009820 エビアン<br>4514080 アサヒ鉄料<br>451000 井村屋製菓<br>4901000 伊林国<br>4901000 伊林国<br>4901000 伊麻園<br>4901000 アルサンアイ<br>4901000 伊麻園 インデール

マ 0 8 全て 解除

1 分類絞込 | 絞込解除

● 69 8 全て 解除

 $\circ$ 

メーカー

 $\Box$ - F 名称

[ 該当商品数(I)

詳細設定

抽出条件

メーカー

 $2 - F$ 

該当情報を商品分類で絞り込みます。 第1級込分類

> 01 飲料 02 草子 冷凍食品  $03$

04 レトルト

削除(D)

登録(A)

 $\mathbf{x}$ 

 $\mathbf{x}$ 

ö

- 22 米 全て 解除

**登録(4) | 取消(5)** 

 $\bullet$  22  $*$   $\pm$   $\pm$   $\frac{1}{2}$ 

[ 詳細設定(I) ]

終了(E)

## <mark>規序</mark> POWER®操作テキスト マスターメンテナンス編

5. 指定したカテゴリー内の商品を絞り込むための商品分類を 選択します。

飲料カテゴリーの商品を「メーカー」と「品種」で絞り込みたい 場合、まず左図のように第1絞込分類に「メーカー」、第2絞 込分類に「品種」を選択します。

次に、飲料カテゴリーに紐付く品種を指定するため、第2絞 込分類の一覧から飲料に該当する品種を選択します。

Shiftキーを押しながらクリックすることで範囲指定、Ctrl キーを押しながらクリックすることで複数指定が可能です。

6. 品種を選択後、第1絞込分類の[分類絞込(①)]をクリック します。

第2絞込分類で選択した品種を取り扱っているメーカーだけ が自動的に絞り込まれます。

絞り込まれたメーカー一覧から、さらに絞り込む場合は 品種と同様にメーカーを選択します。 自動的に絞り込まれたメーカーをすべて対象にする場合は、 第1絞込分類の[全て(②)]をクリックします。

7. 画面左下の「該当商品数〕をクリックすると、選択した メーカー・品種に紐付いている商品の件数を確認できます。

最後に「登録」をクリックして、カテゴリーグループの登録 が完了です。

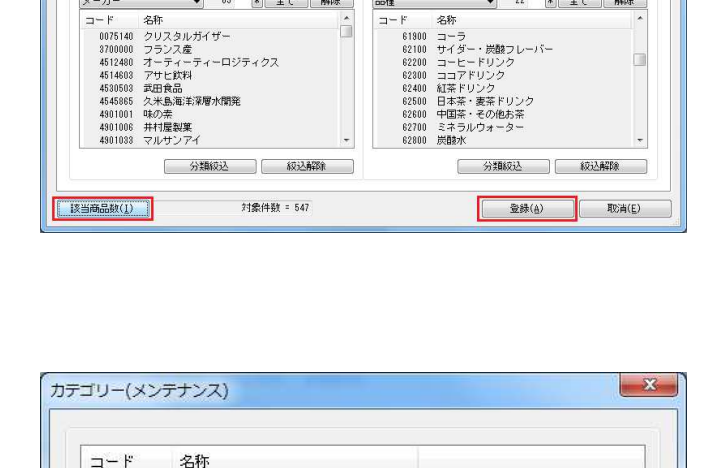

出力(0)

- 8. 登録したカテゴリーを削除したい場合は、メンテナンス画面 で削除したいカテゴリーを選択して、[削除]をクリックし ます。
	- ※複数一括で削除したい場合は、ShiftやCtrlキーを押し ながら削除したいコード・名称を選択して削除を実行し ます。